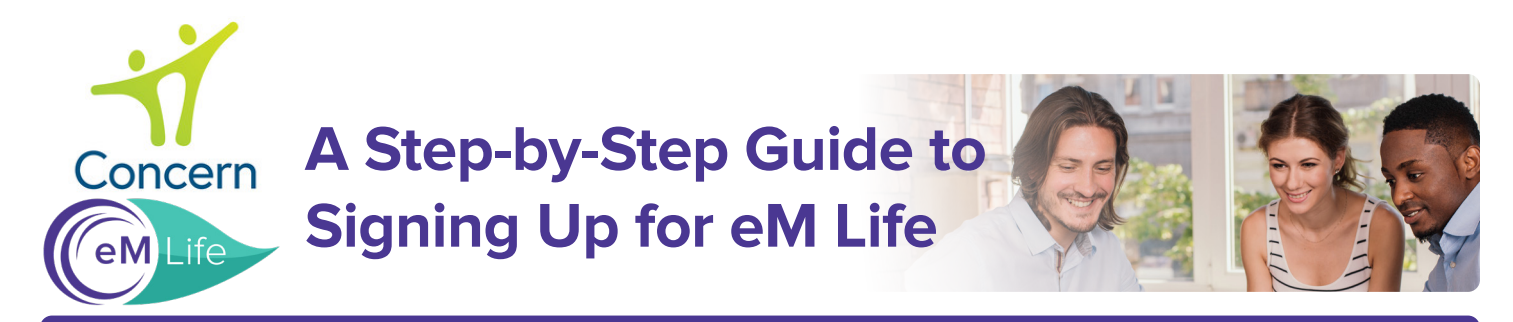

## **Everything starts here:** <employees.concernhealth.com>

**Step 1: Register to create your Concern** Dashboard or Log in if already registered.

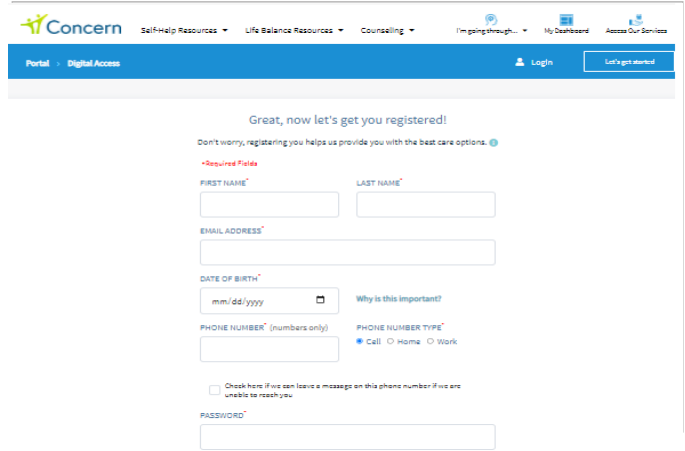

#### **Step 3:** Select your experience level with mindfulness.

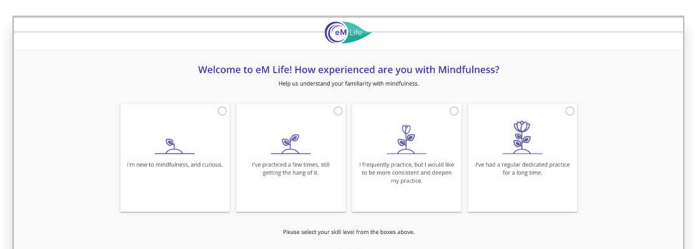

Next

#### **Step 2:** Click GO TO EM LIFE

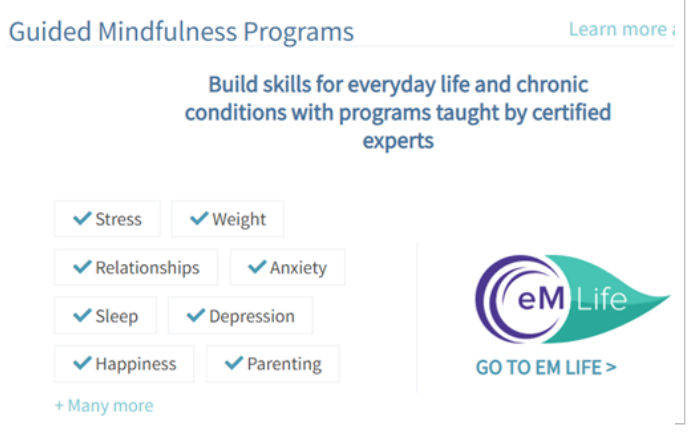

#### **Step 4: Select your intentions** for mindfulness.

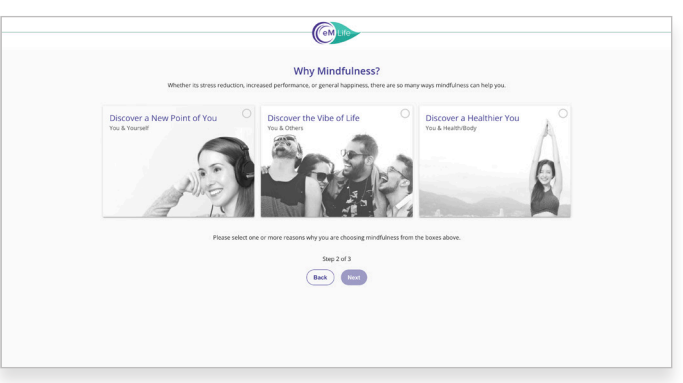

### **Step 5:** Choose at least 3 mindfulness categories.

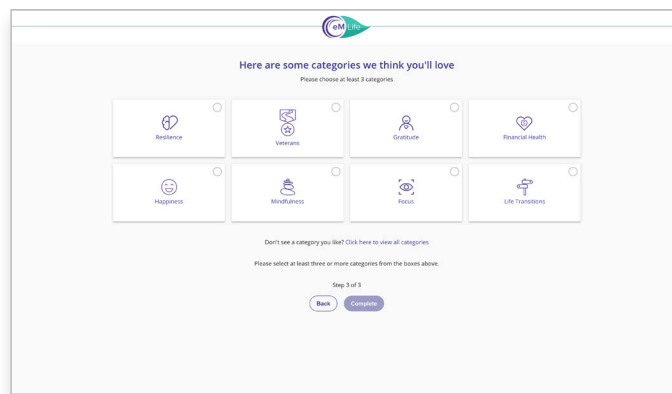

#### You're All Set!: Feel free to explore our vast library of live & on-demand content.

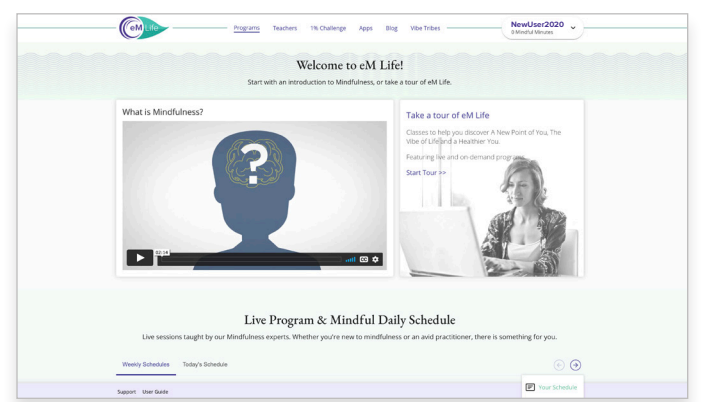

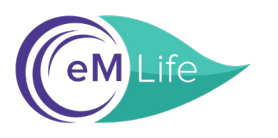

# A Step-by-Step Guide to Using the eM Life Mobile App

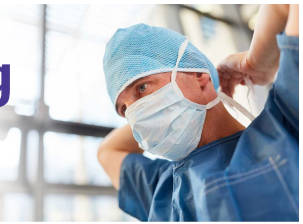

**Step 1: Download the eM** Life app in the App Store or on Google Play

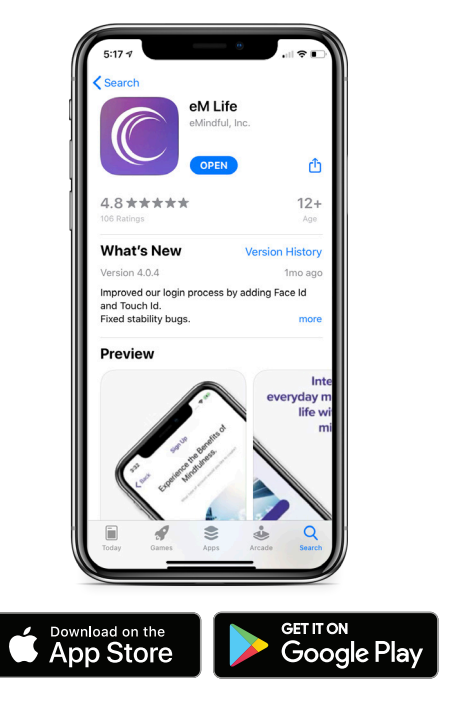

**Step 2:** Click *Organization Login*

 $\sqrt{\frac{1}{2}}$ 

Email Address

 $\Box$  Remember Me

Login

Forgot your password? »

You can also login using your organization login<br>information

Organization Login

Create an eM Life account

Need help? Contact Support »

**Step 3: Enter organization** name *Concernhealth* and click SUBMIT.

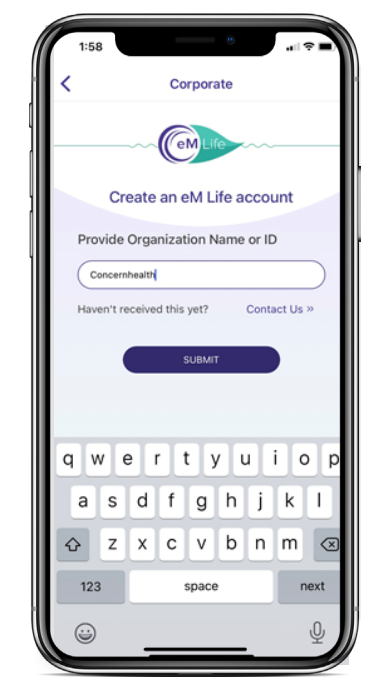

#### **Step 4:** Click "*SignUp with Organization Login*."

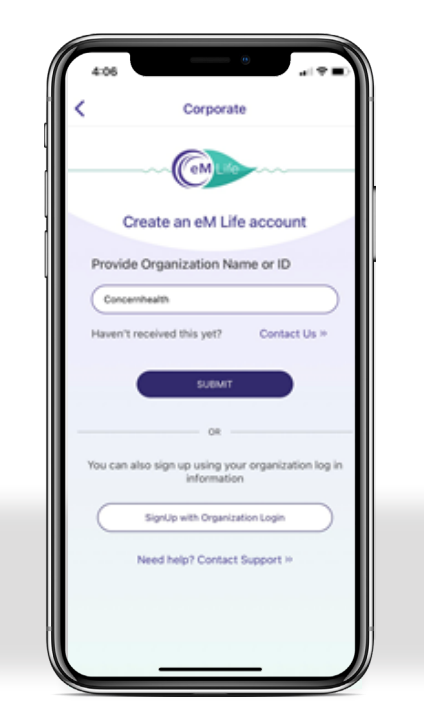

**Step 5: Enter the email** address and log in you used on the Concern site.

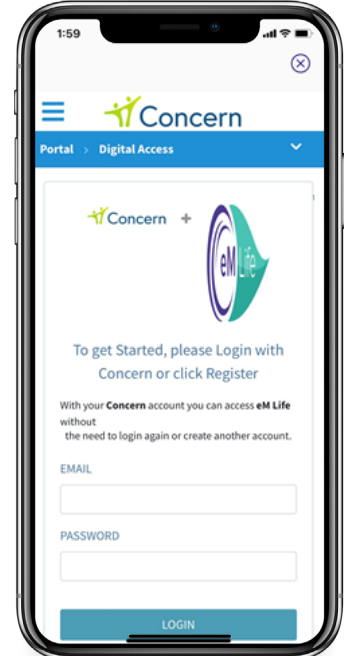

**Step 6:** Enjoy eM Life whenever you want.

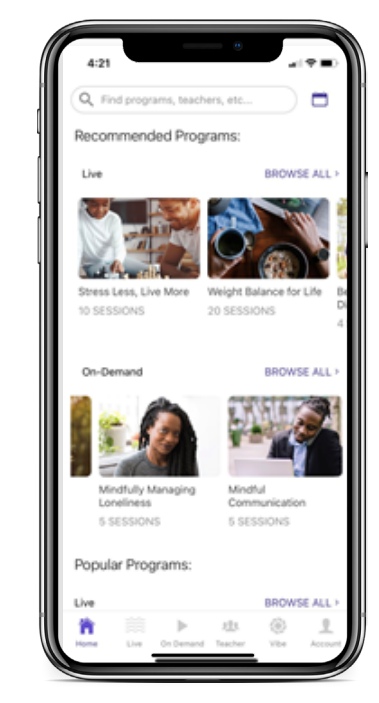